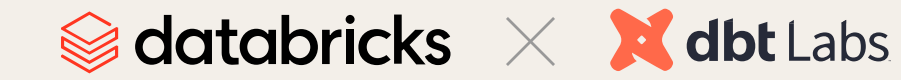

# **dbt With Databricks Step-by-Step Guide**

JJ

Build a modern data stack with dbt and Databricks

**PRADEEP ANANDAPU** | **FEI LANG** | **AMY CHEN** | **BOBBY BIRSTOCK**

 $\overline{\bullet \bullet}$ 

 $\bullet\bullet\bullet$ 

### **Contents**

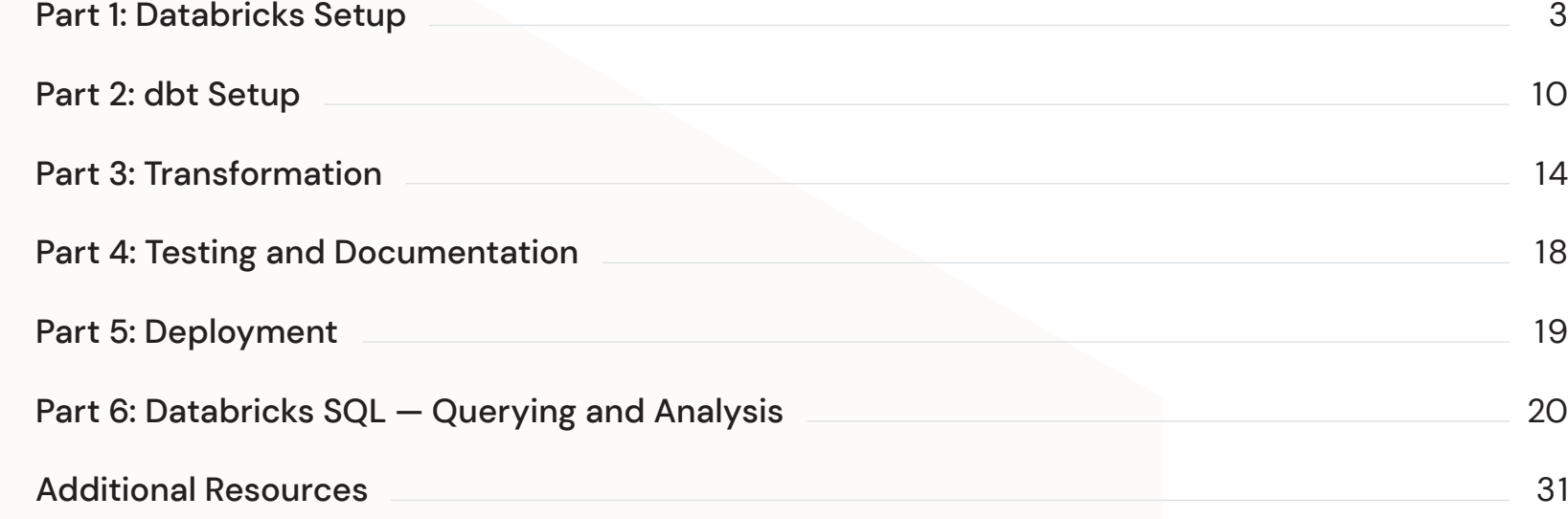

#### **AUTHOR S :**

**Pradeep Anandapu** Senior Solutions Architect, Databricks

**Fei Lang** Partner Solutions Architect, Databricks

**Amy Chen** Partner Engineering Manager, dbt Labs

**Bobby Birstock** Partner Engineer, dbt Labs

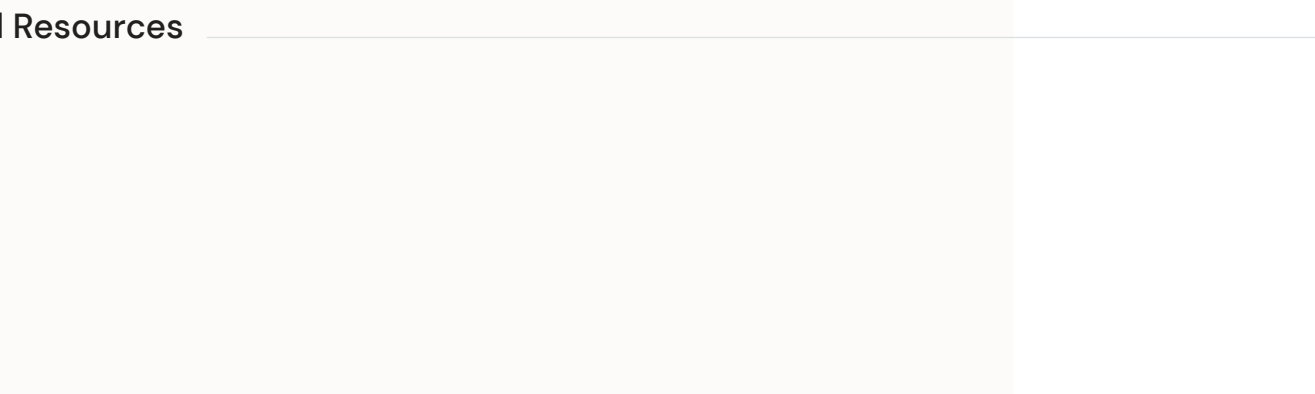

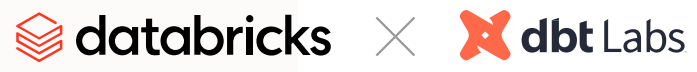

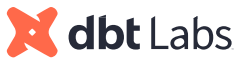

#### <span id="page-2-0"></span>01 02 03 03 03 03 03 03 04 05 07 07 08 07 08 07 08 07 08 08 07 08 08 07 08 08 07 08 08 07 08 07 08 07 08 07 08 07 08 07 08 07 08 07 08 07 08 07 08 07 08 07 08 07 08 07 08 07 08 07 08 07 08 07 08 07 08 07 08 07 08 07 08 07

### Create a Databricks trial account with ADMIN access to the workspace

Complete the two steps below following the **Get Started With Databricks Guide** on [AWS](https://docs.databricks.com/getting-started/index.html) or [Azure](https://docs.microsoft.com/en-us/azure/databricks/) before moving to the next section:

- **Sign up for a Databricks free trial account**
- Set up your workspace

#### Ensure access to Databricks Partner Connect

Make sure your Databricks account, workspace and the signed-in user all meet the requirements for Partner Connect on [AWS](https://docs.databricks.com/integrations/partner-connect/index.html#requirements) or [Azure](https://docs.microsoft.com/en-us/azure/databricks/integrations/partner-connect/#requirements)

Log in to your Databricks workspace. Navigate to Databricks SQL and SQL Warehouse.

In the Databricks workspace, on the left-side console, select persona **SQL** to enter Databricks SQL UI

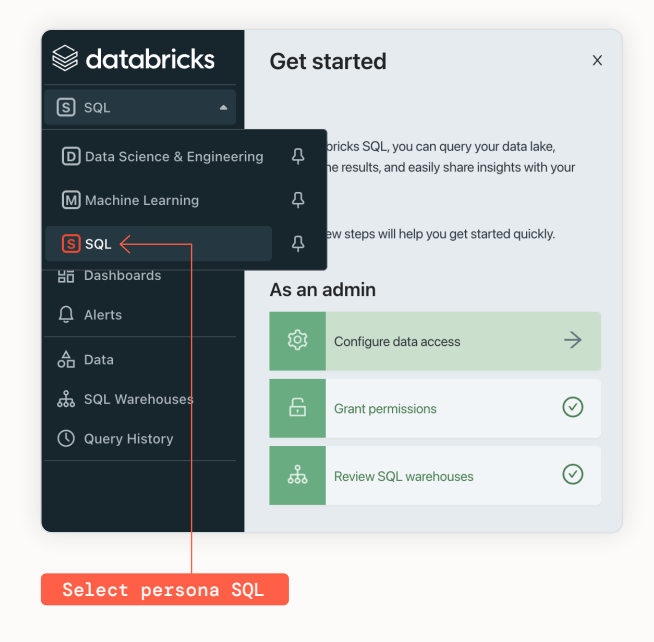

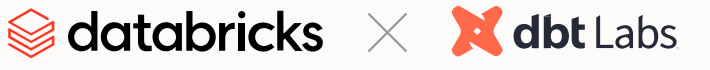

#### 03 CONTINUED

Select **SQL Warehouses** from the left-side navigation bar. A SQL warehouse (formerly SQL endpoint) is a compute resource that lets you run SQL commands on data objects within the Databricks environment. A small SQL warehouse called **Starter Warehouse** has been created to help you get started. Click on the start button to start the warehouse.

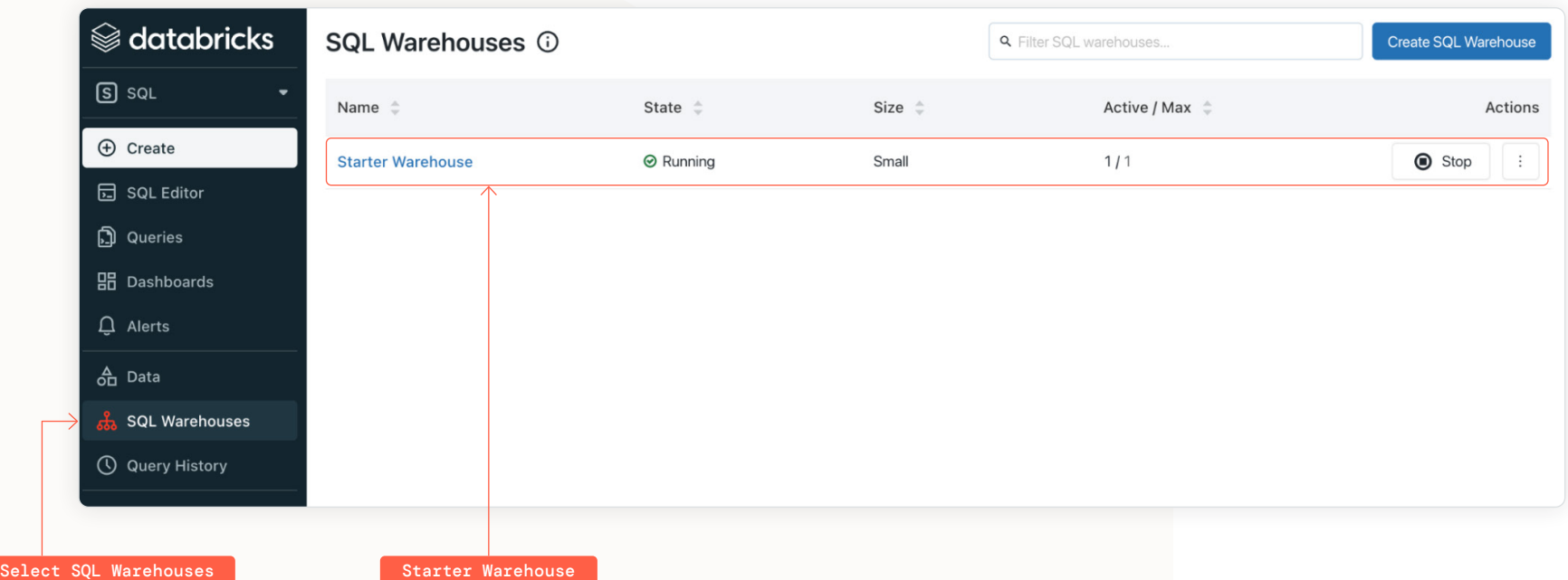

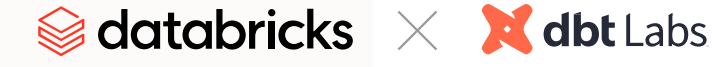

#### 04

### Open SQL Editor and load sample data

- In the left-side menu, choose SQL Editor
- Select **Starter Warehouse** from the drop-down menu
- Run the following five lines of code in your SQL Editor. This will create the **retail** schema for the raw sample data and will also create the **dbt\_user** schema, which we'll use as part of the development environment.
- -- the default schema will be where our production data lives DROP SCHEMA IF EXISTS retail cascade;
- DROP SCHEMA IF EXISTS dbt\_user cascade;
- CREATE SCHEMA retail; -- our raw sample data will go here
- CREATE SCHEMA dbt\_user; -- our development data will go here
- GRANT ALL PRIVILEGES ON SCHEMA retail TO users; 6
- GRANT ALL PRIVILEGES ON SCHEMA dbt\_user TO users; 7
- USE SCHEMA retail; 8

2

2

4

7 8

10

- **Load sample data** run the following three lines of code in your SQL Editor:
- CREATE TABLE retail.customers
- USING csv
- OPTIONS (path"/databricks-datasets/retail-org/customers/customers.csv", header "true");
- CREATE TABLE retail.loyalty\_segments
- USING csv
- OPTIONS (path"/databricks-datasets/retail-org/loyalty\_segments/loyalty\_segment.csv", header "true");
- CREATE TABLE retail.sales\_orders
- USING json
- OPTIONS (path"/databricks-datasets/retail-org/sales\_orders/part-00000-tid-1771549084454148016-e2275afd-a5bb-40ed-
- b044-1774c0fdab2b-105592-1-c000.json", header "true");
- Query loaded sample source data make sure you can access the tables that you just created by running the following lines:
- SELECT \* FROM retail.customers limit 10;
- SELECT \* FROM retail.loyalty\_segments limit 10;
- SELECT \* FROM retail.sales\_orders limit 10; 3

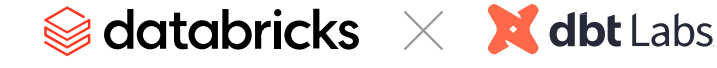

#### 05

### Use Partner Connect to set up dbt Cloud

In the Databricks workspace, on the left-side console, click on **Partner Connect**

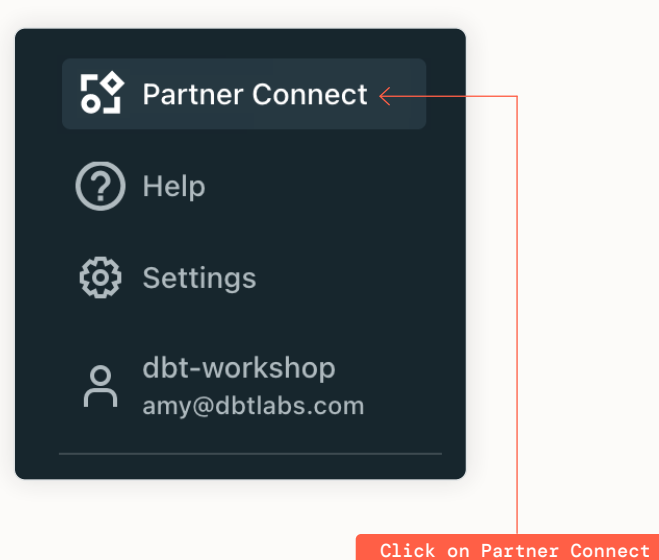

- Select the dbt tile under **Data preparation and transformation**
- You should now see a pop-up that says **Connect to partner** for dbt. You will be asked to choose the schemas that you want to use with dbt Cloud. This step is to grant read access to the data and metadata of the selected schemas for our dbt project later.

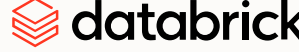

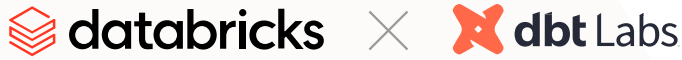

#### 05 CONTINUED

Complete the following steps on this pop-up:

- **1.** Select Starter Warehouse from the **SQL warehouse** drop-down list and start it if you haven't already. Make sure it's running (when you see a green check mark next to it).
- **2.** Select all three schemas (database) from the **Schema** drop-down list and add them. The three schemas are **default**, **retail** and **dbt\_ users**. After you select each schema from the drop-down menu, click the **Add** button. Make sure that the names of the schemas appear below the drop-down menu as they do in the screenshot to the right to confirm that you've added all three schemas.
- **3. USAGE**, **SELECT** and **READ\_METADATA** privileges will be granted to the select schemas Click on **Next**.

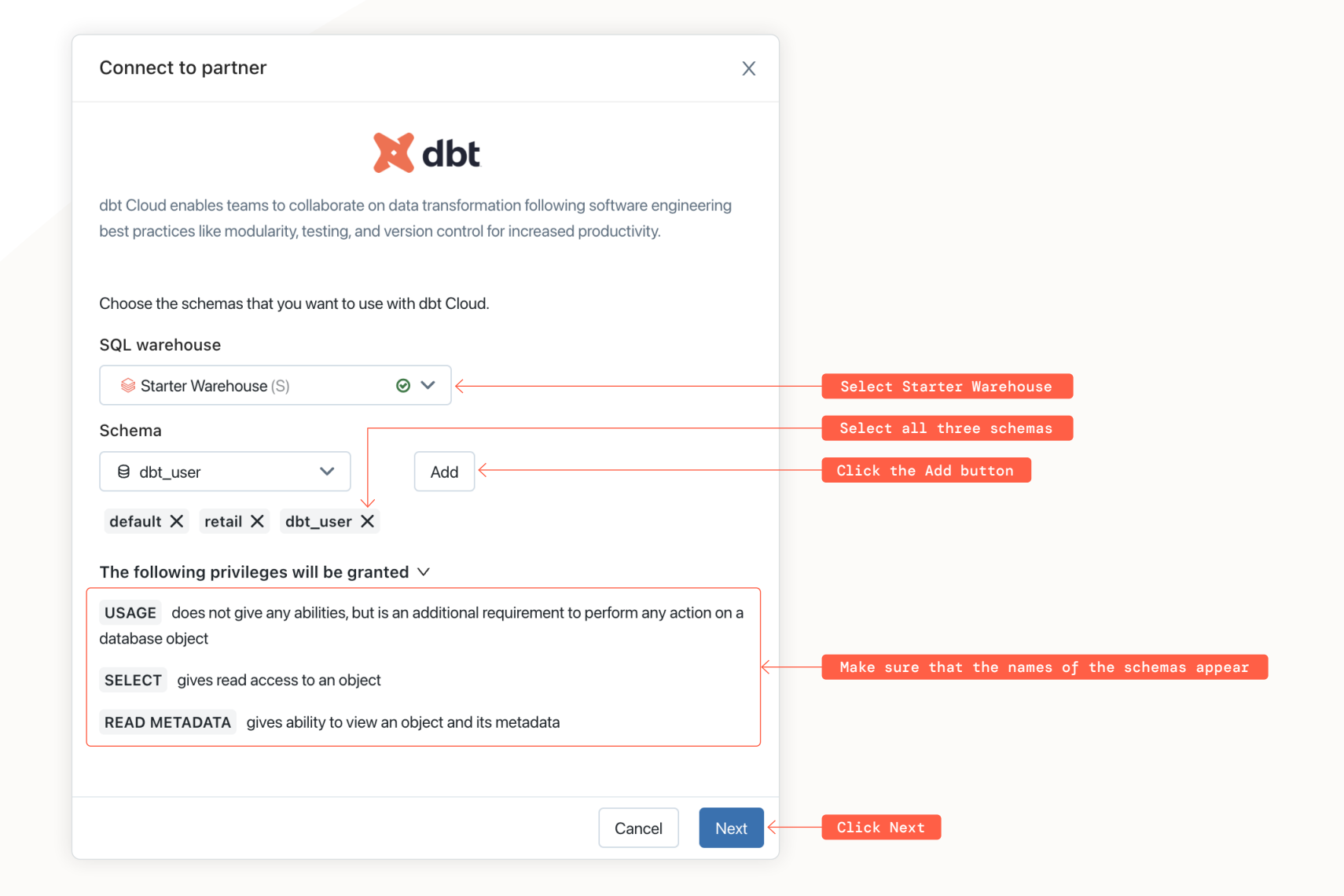

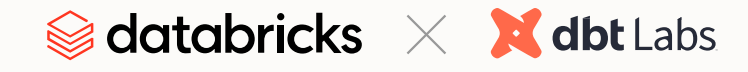

#### 05 CONTINUED

Click on **Next** on the next pop-up. This will create a dedicated **DBT\_CLOUD\_USER**, **personal access token** with the granted privileges to the select schemas and Databricks SQL warehouse.

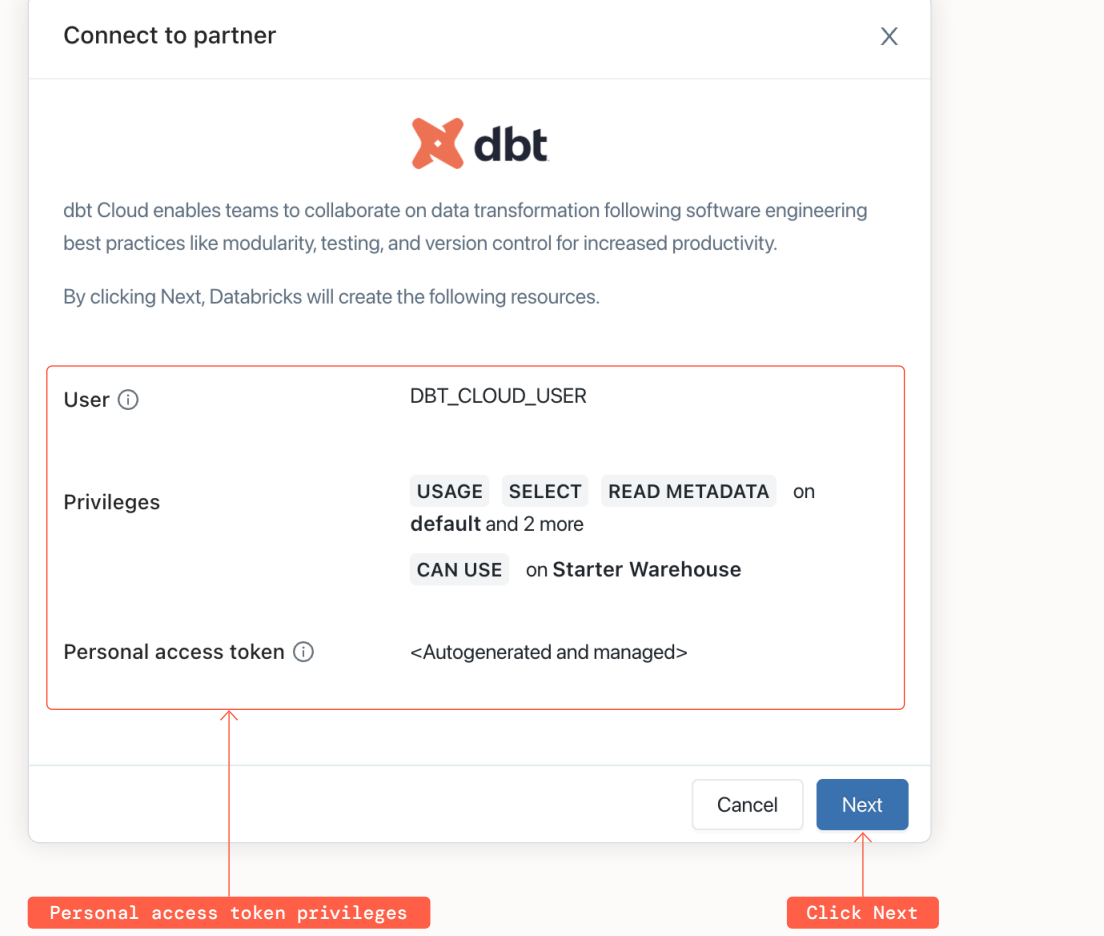

On the next pop-up, it prepopulates the email address tied to the workspace. This email address will be used for the sign-up for the dbt Cloud trial later. Click on **Connect to dbt Cloud**.

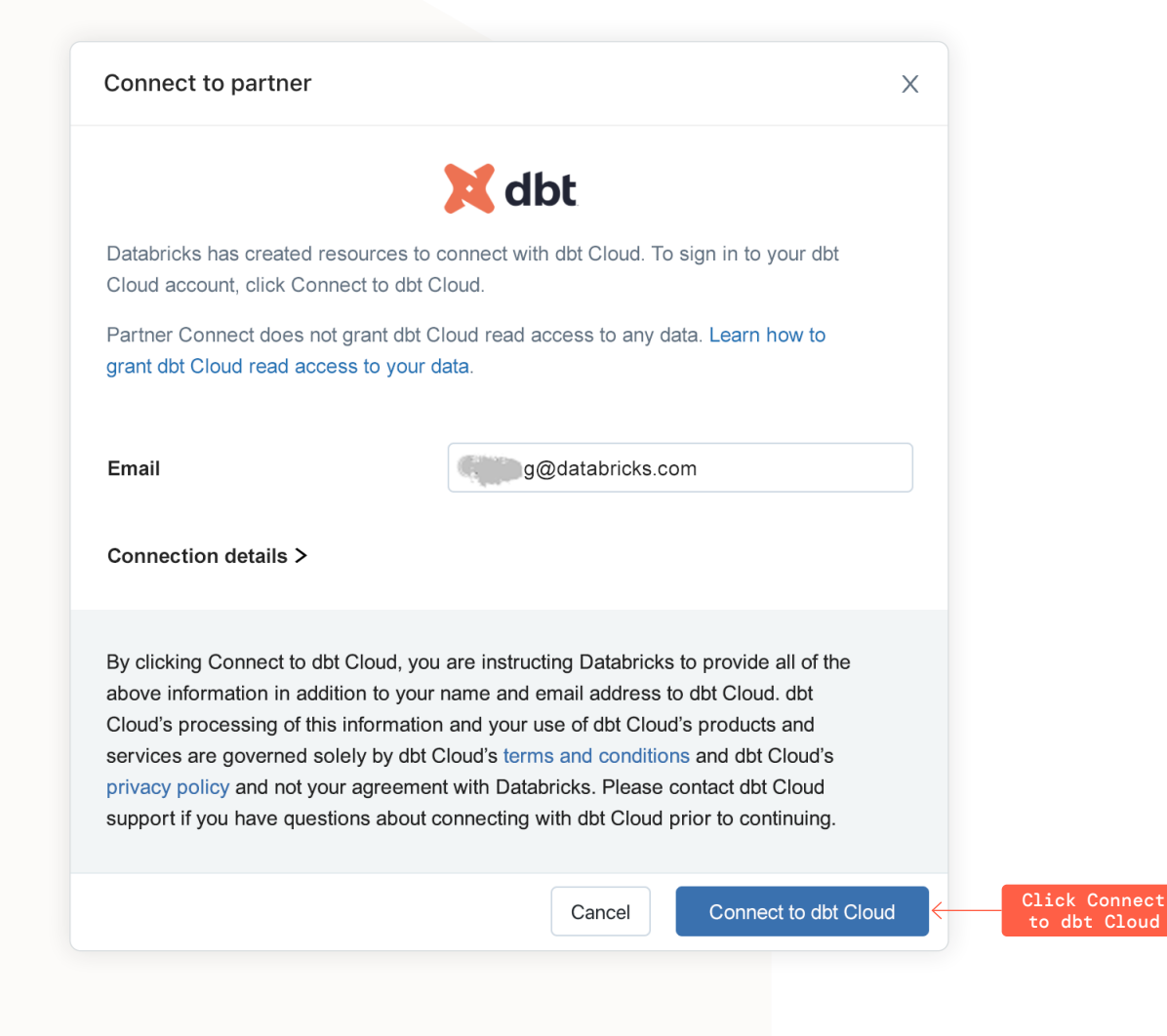

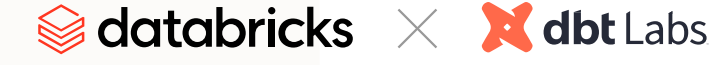

#### **05** CONTINUED

After the new tab loads, you will see a form. Enter your account name (e.g., Acme Labs or Kyle's Sandbox) and password. \*\*Save this username and password if you want to access dbt Cloud after this training.\*\* (Note: Collapse the welcome prompt in the bottom right.)

After you have filled out the form and clicked on **Complete Registration**, you will be logged in to dbt Cloud automatically.

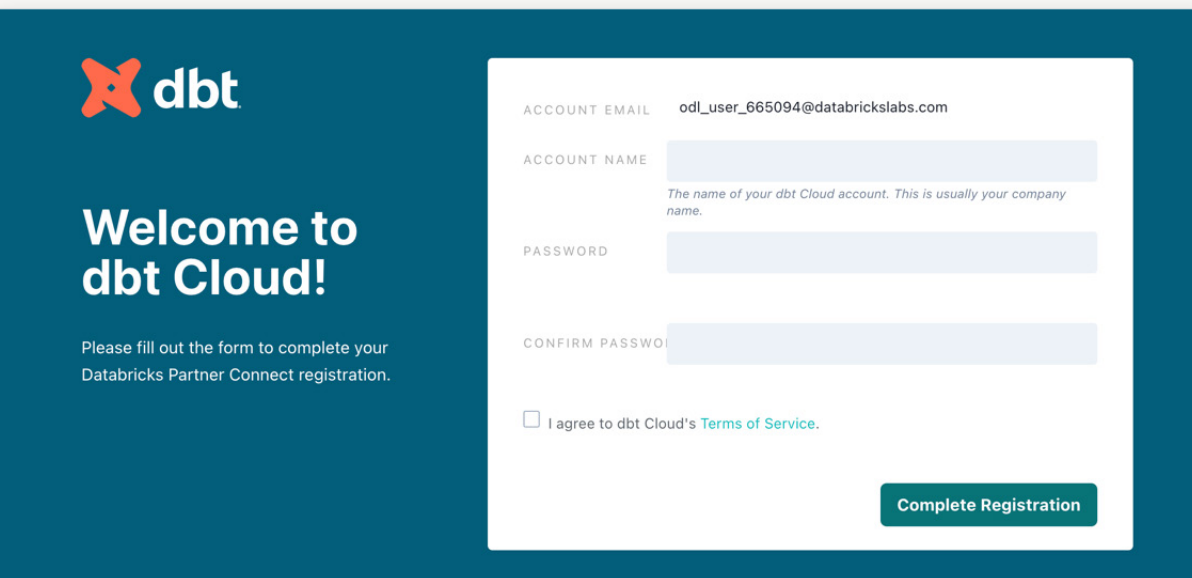

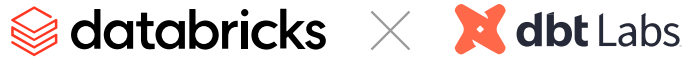

<span id="page-9-0"></span>Note: If you land in dbt Cloud's **Beta UI**, please switch to **Classic UI** in the drop-down at the top right. Click on **Go back to Classic UI**. Ignore any prompts to switch to Beta UI.

#### 01

#### Update your Development schema name

In the Databricks interface, navigate to **User Settings** in the left-hand menu

- Select the tab that says **Personal Access Tokens**
- Create a new token with the comment **dbt Cloud** and click **generate**
- **Example 1** Leave the token up in that tab and head over to your dbt Cloud tab. We will be using this to set up our development connection.

If using the classic dbt Cloud UI, do the following:

- **Click on your profile icon in the top right corner** and click **Profile** in the drop-down menu
- **Under Credentials** on the left, click on your project titled **Databricks Partner Connect Trial**
- **Click edit** to adjust your development credentials
- **For token**, enter the personal access token from the Databricks workspace
- For **schema**, enter **dbt\_user**
- For **threads**, you can leave this at 6
- Click **Save** in the top right

If using the new dbt Cloud UI, do the following:

- **Click the gear icon in the upper right-hand** corner and click **Profile Settings** in the dropdown menu
- On the left-hand side under **Your Profile**, click **Credentials**
- **IF In the middle of the screen in the Credentials** section, click the box that says **Databricks Partner Connect Trial**
- A window should open on the right-hand side of the screen; click **Edit** in the bottom right-hand corner
	- **For token**, enter the personal access token from the Databricks workspace
	- For **schema**, enter **dbt\_user**
	- For **threads**, you can leave this at 6
- Click **Save** in the bottom right

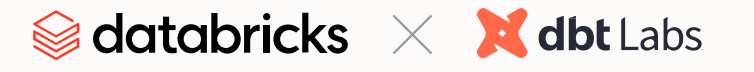

#### $\mathbf{0.2}$  03

#### Initialize dbt Cloud project

In the classic dbt Cloud UI, click the hamburger menu in the upper left-hand corner and select **Develop**.

In the new dbt Cloud UI, click **Develop** on the upper left side and click **Classic IDE** in the drop-down.

It might take a minute for your project to spin up for the first time as it establishes your git connection, clones your repo and tests the connection to the warehouse.

Above the file tree to the left, click **Initialize your project**. This builds out your folder structure with example models.

Make your initial commit by clicking **Commit**. Use the commit message **initial commit**. This creates the first commit to your managed repo and allows you to open a branch where you can add new dbt code.

#### Test your Databricks connection

Now you should be able to directly query data from your warehouse and execute dbt run. In the Scratchpad 1 tab, delete all text and paste the following warehouse-specific code into Scratchpad 1. Click **Preview**.

#### select \* from retail.customers

In the command line bar at the bottom, type **dbt run** and click **Enter**. You should see the example models from the project build successfully within the run module.

Once your models have been built, pop back over to the Databricks workspace and refresh your schema list. You should be able to see your **dbt\_ user** schema now in your workspace, with the two sample models nested within it. Congratulations, you've built your first dbt models!

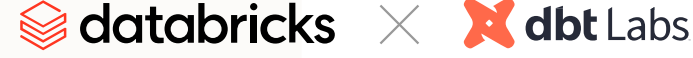

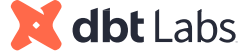

#### 04

### Create folders and files

Open a development branch called **dbtdatabricks-on-demand**

- Delete the example folder in the models directory
- Create a new folder in models called **staging**
- Create a new folder in staging called **retail**
- Create a new file in retail called **\_sources.yml**

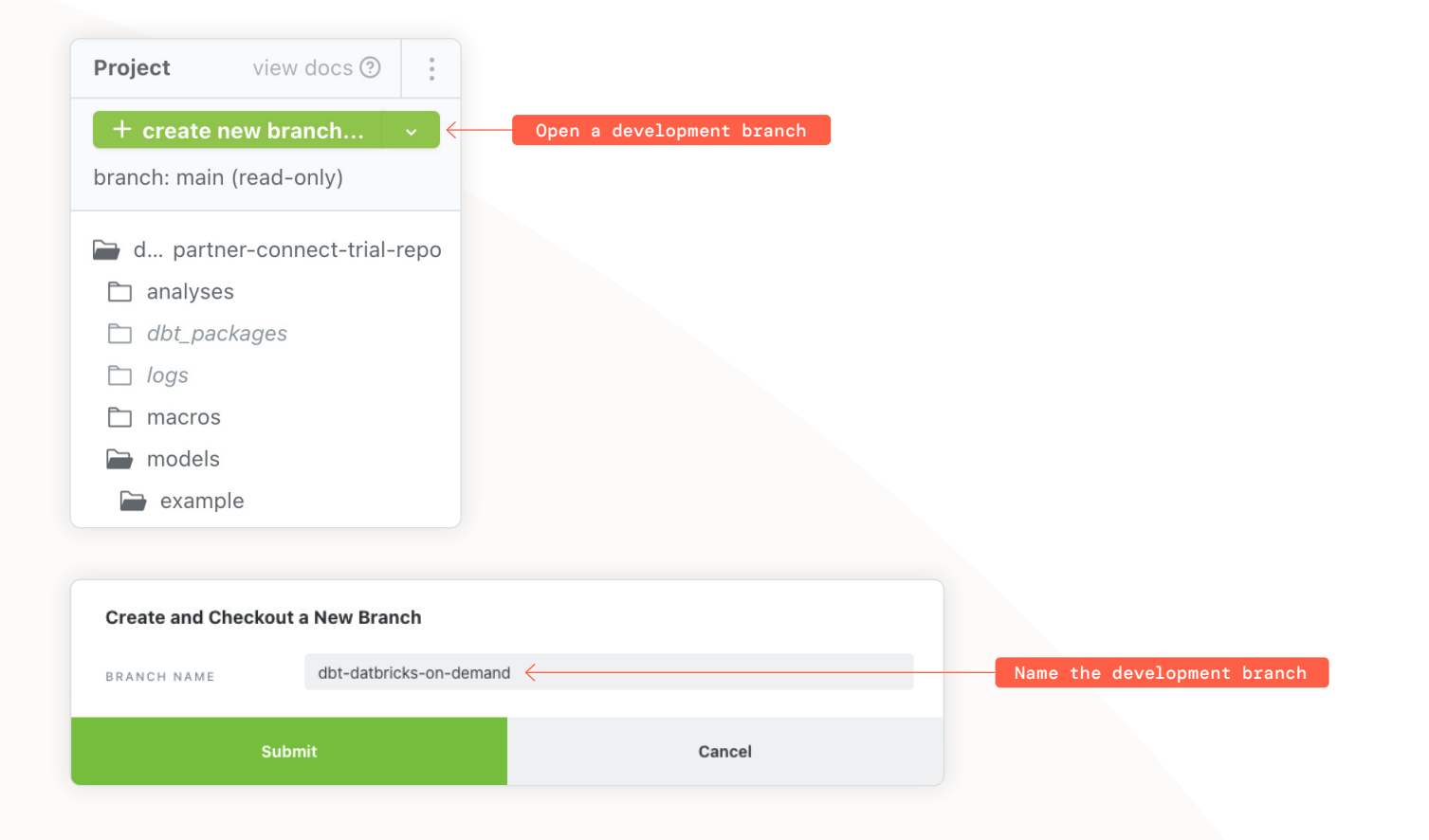

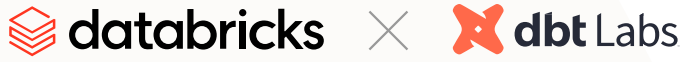

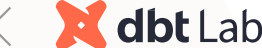

#### 05

#### Declare sources

Configure sources for the raw data that was loaded into Databricks, starting by opening the **\_sources.yml** file.

Paste the following code into the file and click **Save** in the upper right corner:

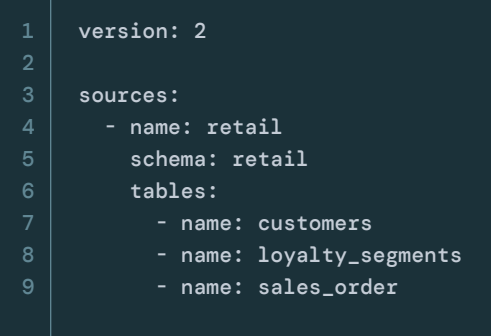

Use the source macro to select from sources in the Scratchpad to confirm they've been declared successfully.

1 select \* from  $\{$  source('retail','customers')  $\}$ 

Commit your work with the commit message **configure sources**.

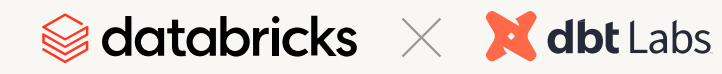

#### <span id="page-13-0"></span>01

#### Create staging models

Create two new files in the **models/staging/retai**l folder: **stg\_loyalty\_segments.sql** and **stg\_customers.sql**.

Copy and paste the SQL code at right into **stg\_customers.sql** and click **Save**:

```
with source as (
     select * from {{ source('retail', 'customers') }}
),
```

```
renamed as (
```
2

```
 select 
               customer_id as customer_id, 
               loyalty_segment as loyalty_segment_id,
               cast(tax_id as int) as tax_id, 
               tax_code as tax_code, 
               customer_name as customer_name, 
               state as state, 
               city as city,
               case when postcode like '%-%'
                   then cast(left(postcode,5) as int)
                   else cast(postcode as int)
               end as postcode, 
               street as street, 
               case when number like '%.%'
                   then cast(number as int)
                   else number
               end as number,
               unit as unit, 
               region as region, 
               district as district, 
               cast(lon as double) as longitude, 
               cast(lat as double) as latitude, 
               ship_to_address as ship_to_address, 
               from_unixtime(valid_from,'yyyy-MM-dd') as valid_from_date, 
               from_unixtime(valid_to,'yyyy-MM-dd') as valid_to_date, 
               cast(units_purchased as int) as units_purchased
          from source
     de_duped as (
          select * from renamed
          where valid_to_date is null
     )
     select * from de_duped
10
11
12
13
14
15
17
18
19
20
23
24
26
30
32
36
39
40
```
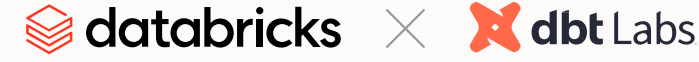

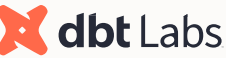

#### 01 CONTINUED

Copy and paste the SQL code at right into **stg\_ loyalty\_segments.sql** and click **Save**:

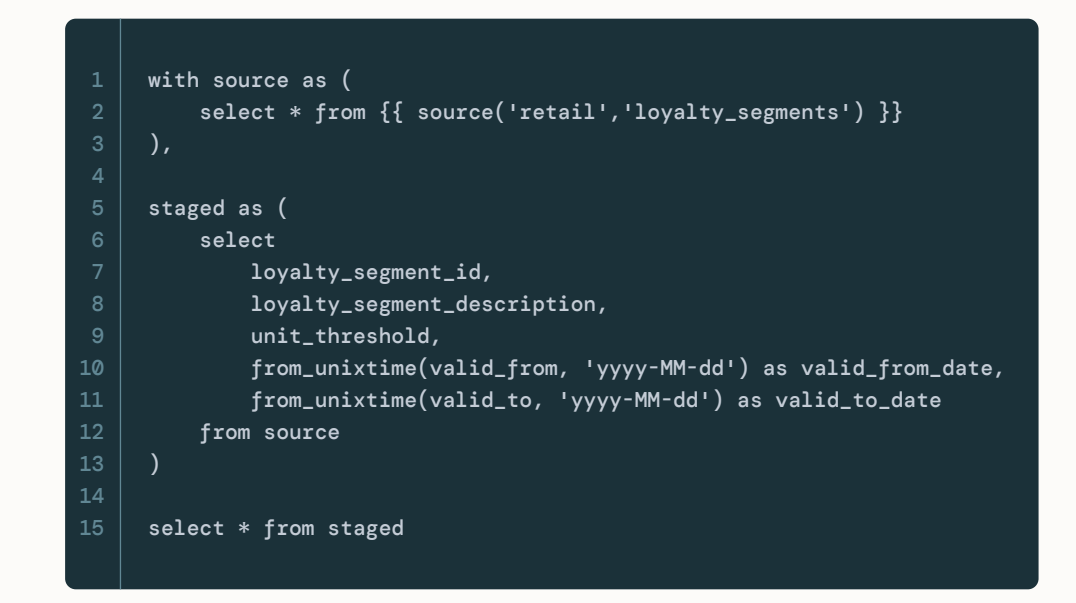

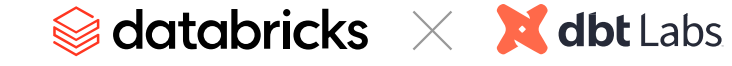

#### 02

#### Create marts models

Create a new folder in **models** called **marts**.

Create a new folder in **marts** called **core**.

Create a new file in **core** called **dim\_loyalty\_ segments.sql**.

Copy and paste the SQL code at right into **dim\_loyalty\_segments.sql** and click **Save**:

```
with segments as (
          select * from {{ ref('stg_loyalty_segments') }}
     ),
     customers as (
          select * from {{ ref('stg_customers') }}
     ),
     segment_customers as (
          select 
              loyalty_segment_id,
              count(*) as number_of_customers
          from customers
          group by 1
          order by 1
     final as (
          select
              segments.loyalty_segment_id,
              segments.loyalty_segment_description,
              segment_customers.number_of_customers
          from segments
          left join segment_customers on segments.loyalty_segment_id = segment_customers.loyalty_segment_id
      )
     select * from final
10
11
12
13
14
18
19
21
```
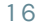

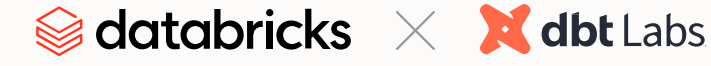

#### **0**3 **04**

#### Configure models

Open up the **dbt\_project.yml** file and scroll to the bottom of the file.

Copy and paste the following code block into the file, making sure that your cursor is not indented when you paste and that you click **Save** when you're done:

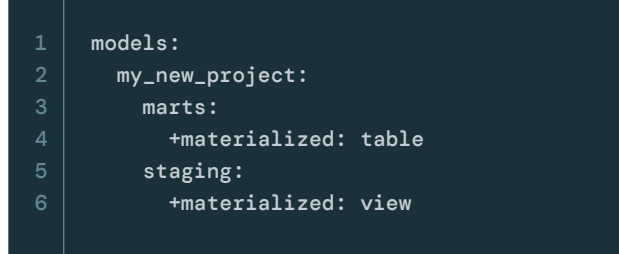

This configures the models in the marts folder to build as tables and the models in the staging folder to build as views.

### Execute models

Go to the command line at the bottom of the screen and type in **dbt run**, then click **enter** to run all of the models that you just created.

After the models finish running, pop over to the Databricks workspace and refresh the schema list. You should be able to see your new staging and marts models alongside the example models in your development schema.

Commit with message staging and marts models.

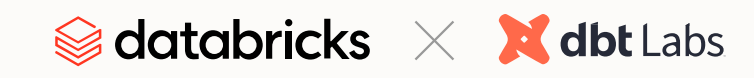

### <span id="page-17-0"></span>**Part 4: Testing and Documentation**

#### 01

#### Implement dbt tests and generate documentation

In the **models/staging/retail** folder create a new file called **\_schema.yml**.

Copy and paste the code at right into **\_schema.yml** and click **Save**:

Replace the placeholder column names and descriptions under **stg\_customers** with two additional columns from the model.

To test your models, go to the command line and type in **dbt test**, then click **Enter**. You should see the test results the same way that model results appeared in the command box.

To generate documentation for your project, type **dbt docs generate** into the command bar and click **Enter**.

After it completes, a tooltip should appear next to the **view docs** link in the upper left-hand corner of the screen. Click the link to open up the documentation site.

You can browse the documentation site, searching by model name, to view the descriptions that were added to the project in **\_schema.yml**.

Go back to the IDE and commit your work with the message **add tests and documentation**.

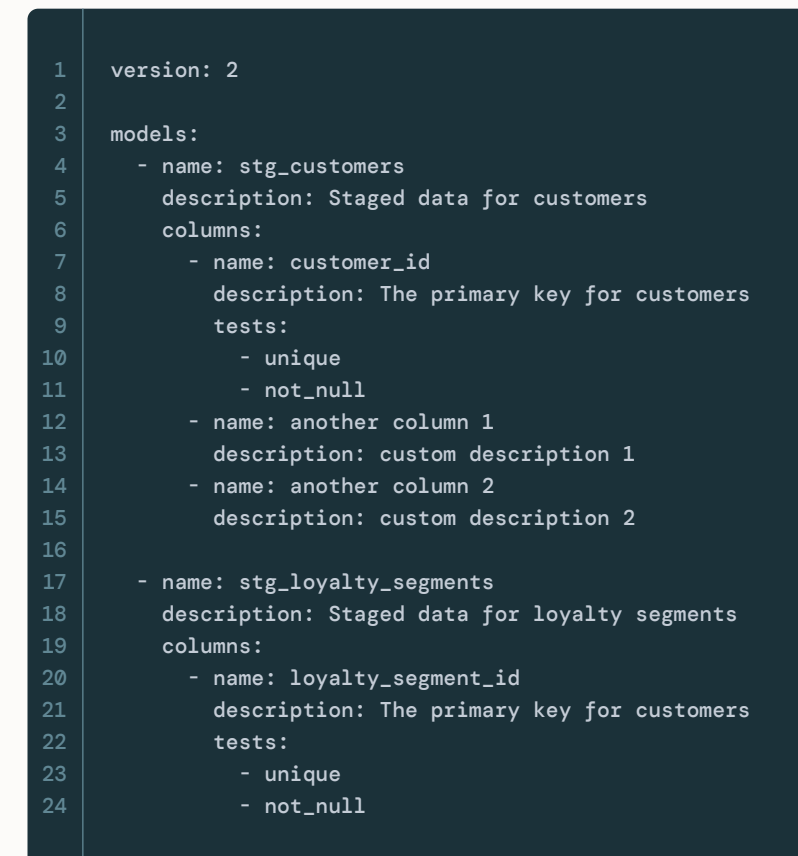

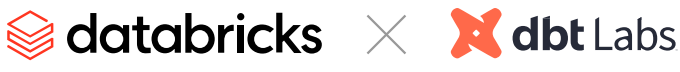

### <span id="page-18-0"></span>**Part 5: Deployment**

#### $\mathbf{01}$   $\mathbf{02}$

#### Promote code from development to deployment

Once all of your work has been committed to your feature branch, click the **merge to main** button in the upper left-hand corner of the screen. This will merge your changes from your feature branch to the main branch within the managed repository.

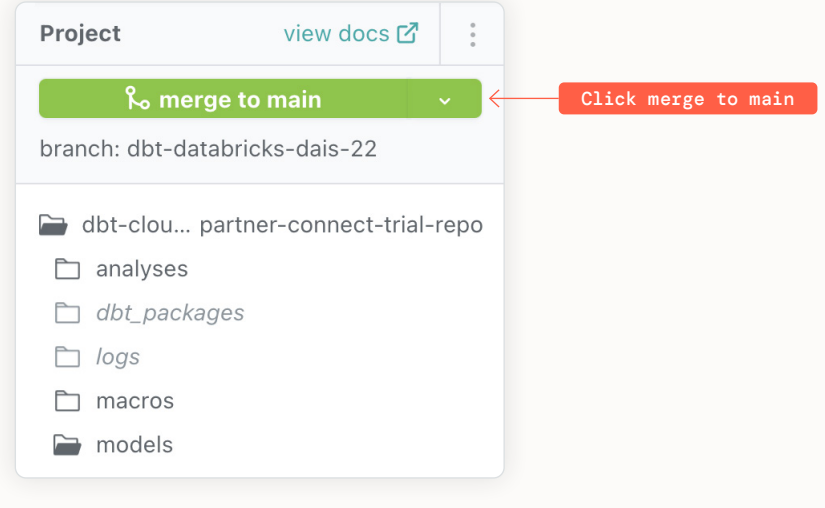

#### Run dbt Cloud job

Click the hamburger menu in the upper left-hand corner of the screen and click **Jobs**.

Click on **Databricks Partner Connect Trial Job** to open it up and then click the **Run now** button in the upper right-hand corner to kick off the job. You should see the job start running, which involves running the dbt commands configured within the job settings using the code on the main branch and building the associated models in your deployment environment.

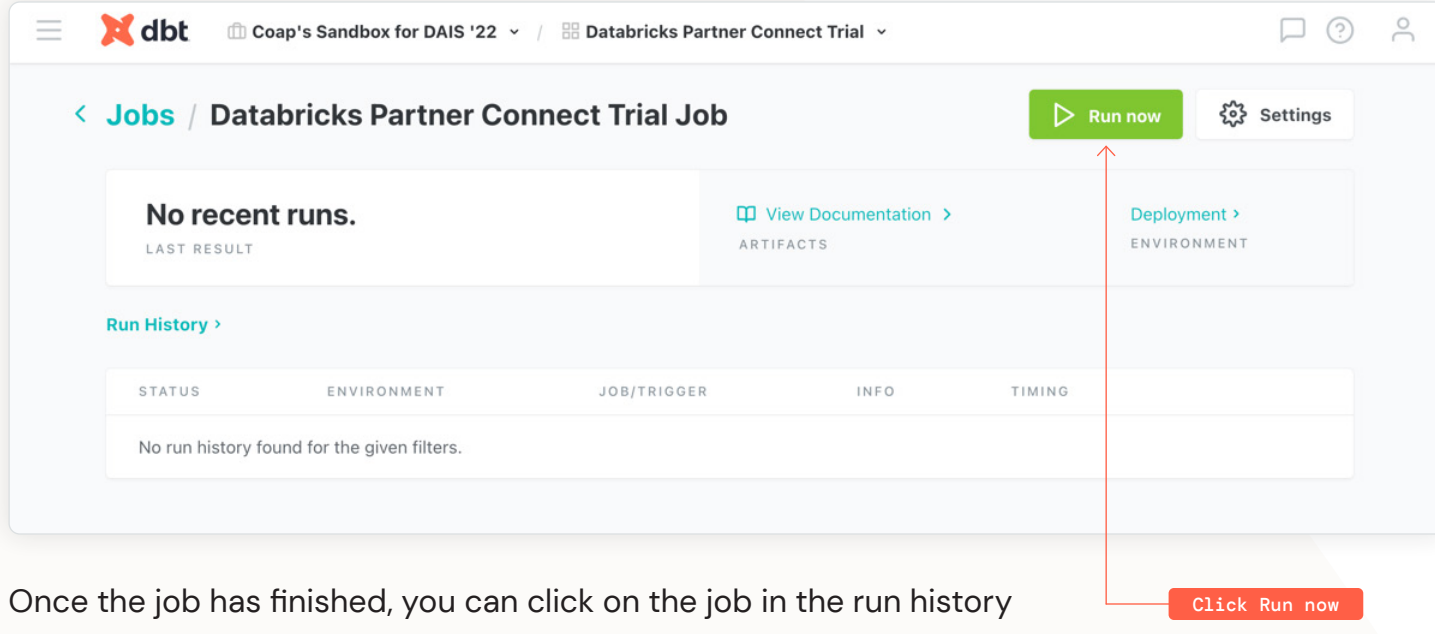

and view all of the logs and artifacts associated with the run.

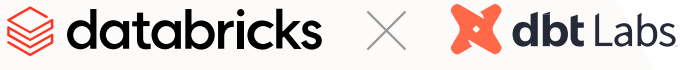

#### <span id="page-19-0"></span>01

### Review dbt Cloud compiled queries in Databricks SQL Query History

Click the **Query History** icon on the left-side navigation bar to navigate to the **Query History** screen. We can see a list of SQL queries performed using [SQL warehouse](https://docs.databricks.com/sql/admin/sql-endpoints.html) in this workspace. To find the queries that got pushed down from dbt Cloud, we can filter the list by user as **"DBT\_CLOUD\_USER"** and SQL warehouse as **"dbt\_cloud\_endpoint"**. Remember, those were automatically created in Databricks Partner Connect when creating the connection to dbt Cloud.

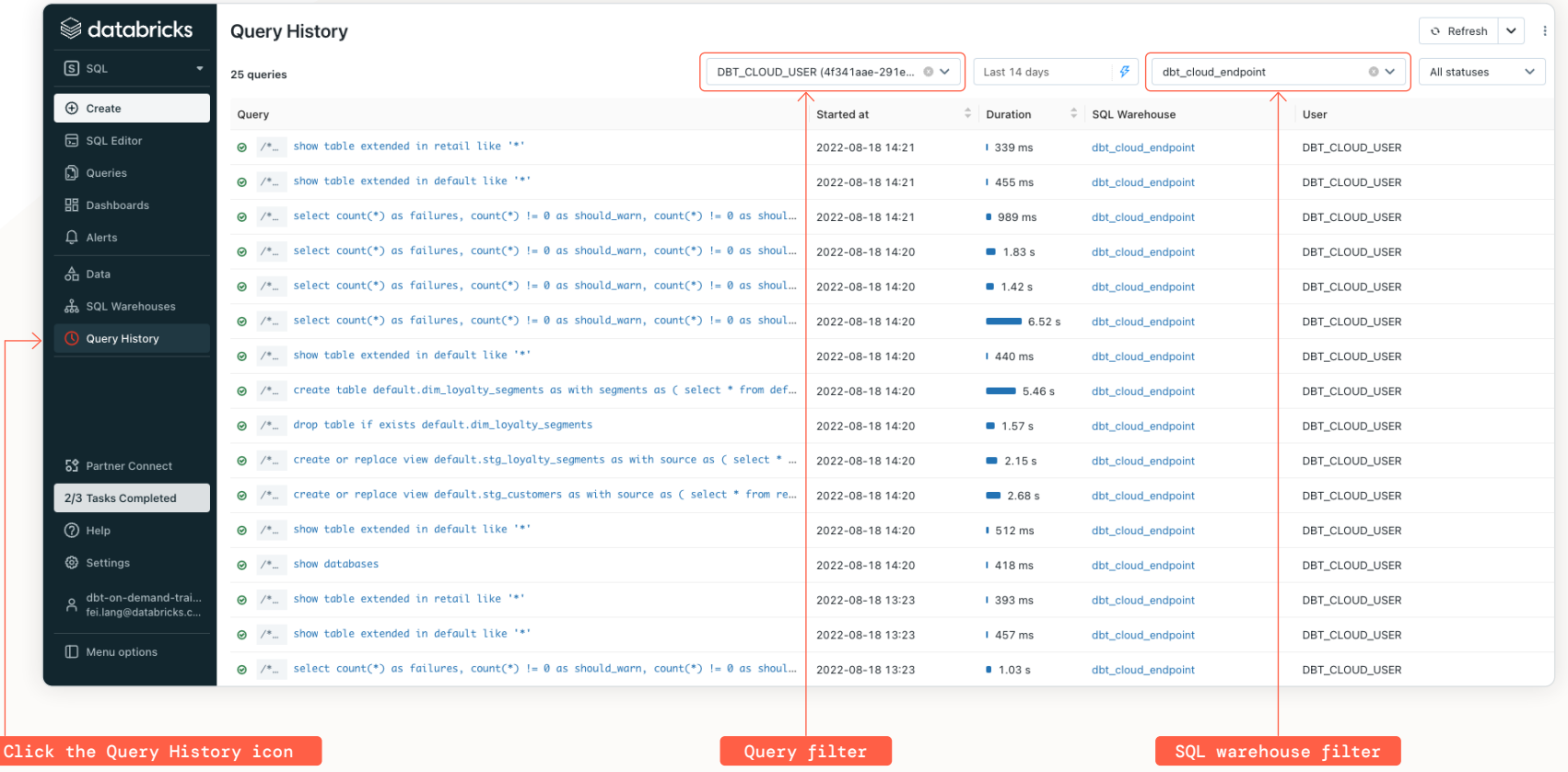

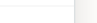

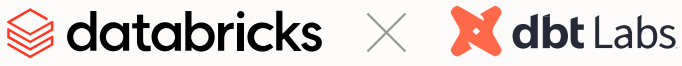

#### **01** CONTINUED

Click a query from the list to view the details of it, including its duration, I/O performance, etc.

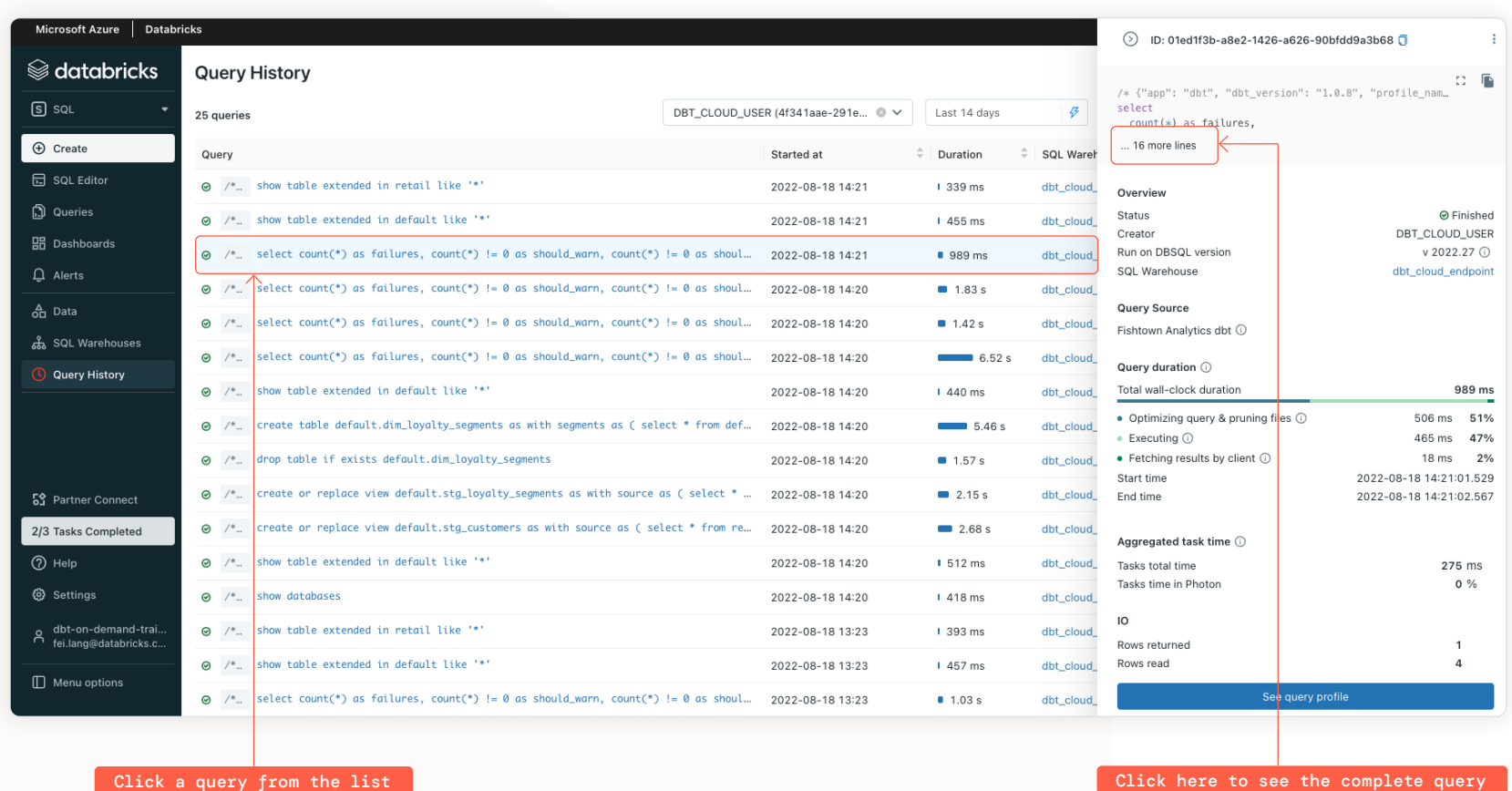

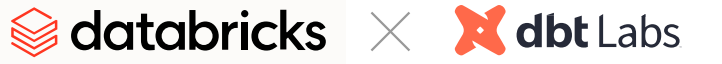

#### **01** CONTINUED

You can see the complete query by clicking "... x more lines" if the query is not shown completely. Like this, we can see the entire query got pushed down from dbt Cloud.

Click **View query profile** at the bottom for more detailed information about the query's performance, such as its execution plan and so on.

#### $\odot$  ID: 01ed1f3b-a8e2-1426-a626-90bfdd9a3b68  $\mathbb{G}=\overline{\mathbb{D}}_{1}$  $\mathbb{R}^n$  in . /\* {"app": "dbt", "dbt\_version": "1.0.8", "profile\_name": "user", "target\_name": "default", "node\_id": "test.my\_new\_project.unique\_stg\_loyalty\_segmen /\* {"app": "dbt", "dbt\_version": "1.0.8", "profile\_nam... select select count(\*) as failures, count(\*) as failures,  $count(*)$  != 0 as should\_warn Close query  $count(*)$  != 0 as should error from  $\sqrt{ }$ Overview select loyalty\_segment\_id as unique\_field, Status **@** Finished  $10$  $count(*)$  as  $n\_records$ Creator DBT\_CLOUD\_USER 11 from Run on DBSQL version v 2022.27 ① default.stg\_loyalty\_segments SOL Warehouse dbt\_cloud\_endpoint 13 where where<br>loyalty\_segment\_id is not null 14 15 group by Query Source loyalty\_segment\_id Fishtown Analytics dbt ( having<br>  $count(*) > 1$ 17  $19$ ) dbt\_internal\_test Query duration  $\bigcirc$ Total wall-clock duration 989 ms • Optimizing query & pruning files  $\bigcirc$ 506 ms 51%  $\bullet$  Executing  $\circledcirc$ 465 ms 47%  $\bullet$  Fetching results by client  $\circledcirc$ 18 ms 2% Start time 2022-08-18 14:21:01.529 End time 2022-08-18 14:21:02.567 Aggregated task time (i) Tasks total time 275 ms Tasks time in Photon  $0\%$  $IO$ Rows returned  $\overline{1}$ Rows read  $\overline{a}$ 181 bytes Bytes read Bytes read from cache  $0\%$ **Bytes written** 0 bytes Files & partitions Files read  $\overline{1}$ See query profile

Click for information on query performance

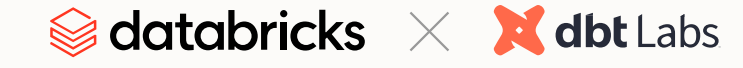

#### 02

### Ad hoc data analysis and visualization in Databricks SQL

Click the **Queries** icon on the left-side navigation bar to navigate to the **Queries** page. For each query listed, you can see who created it, when it was created, when it was last executed or if there is a refresh schedule attached. Within this view, you can create a new query or search for existing queries. Different from the **Query History** page, which we just went through earlier, the queries shown in the list on the **Queries** page here are saved ones which can be rerun manually or automatically.

You can view queries you've created by clicking **My queries** or **Favorites** or deleted queries that have been sent to **Trash**. The **Admin view** gives you access to see all queries created and delete queries in this workspace. However, an admin can't edit a query if it is not shared with the admin.

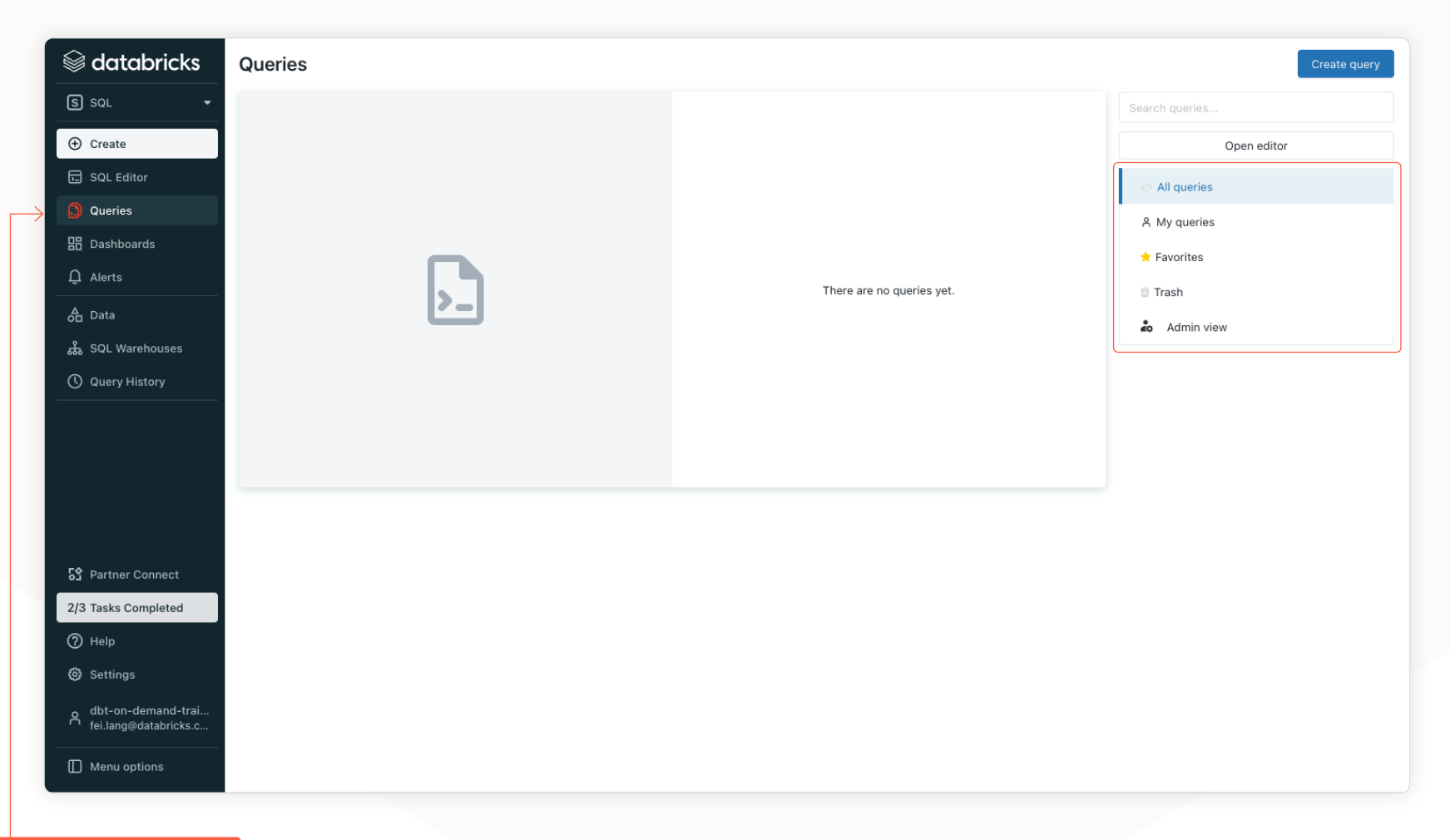

Click the Queries icon

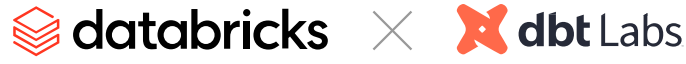

#### 02 CONTINUED

We want to create a simple customer distribution by states using data set customers. To start, click **Create query** from the top right corner to open a new query editor. Then copy and paste the following SQL statement. Replace **New Query** in the tab with a meaningful name — for example, "Customer distribution by States."

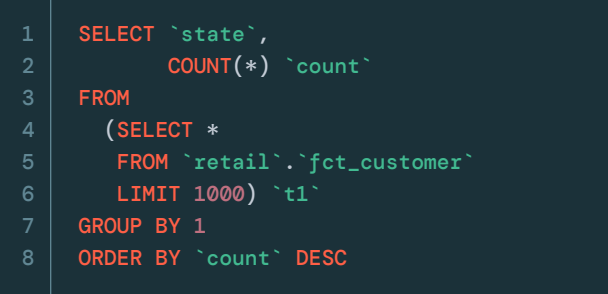

Click **run** until you see the query result at the bottom of the screen. Then, click **Add visualization** to visualize the result.

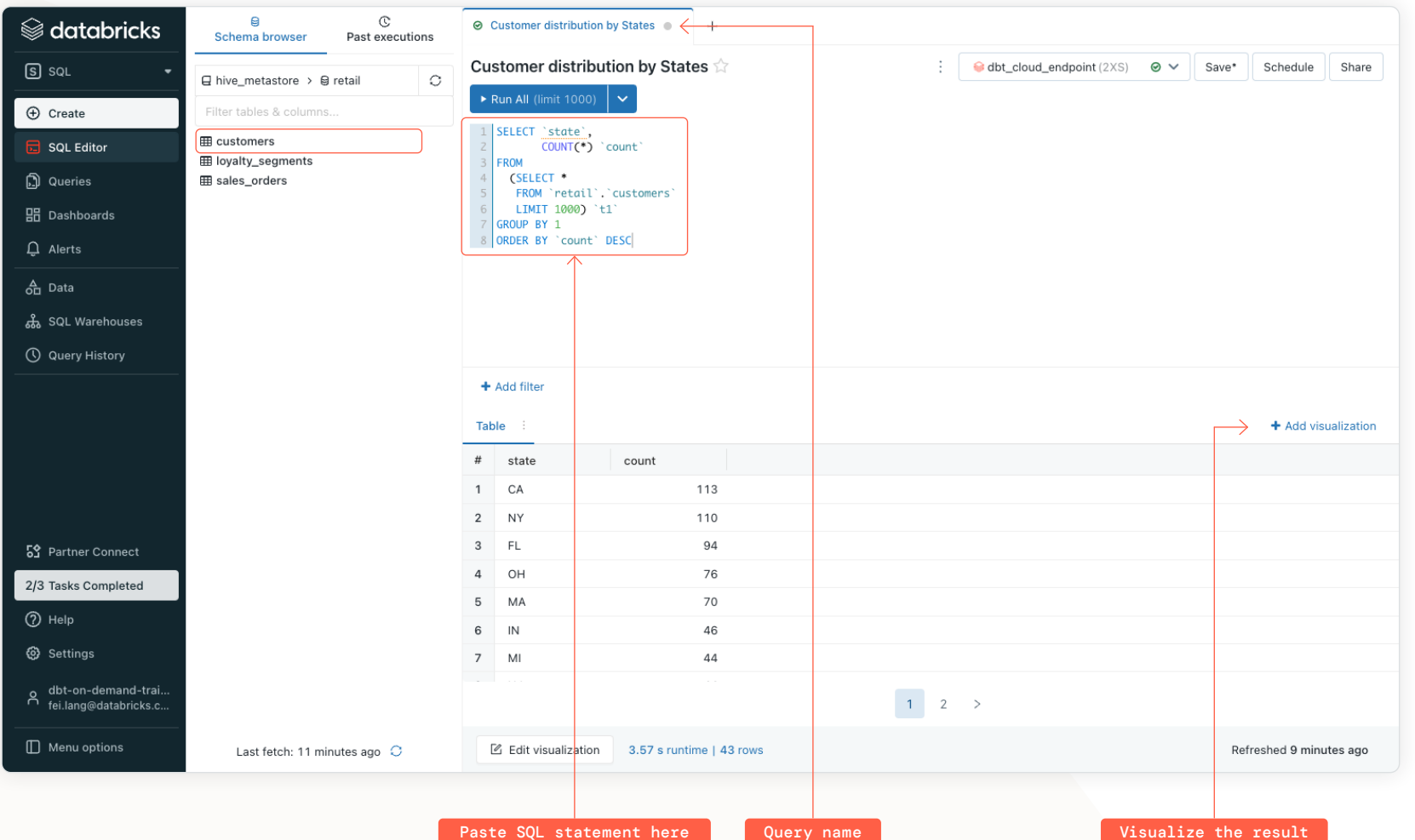

Paste SOL statement

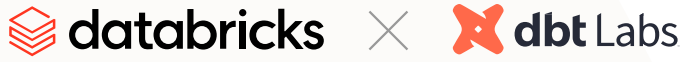

#### 02 CONTINUED

On the next screen, give the visualization a meaningful name and click the **Save** button at the bottom.

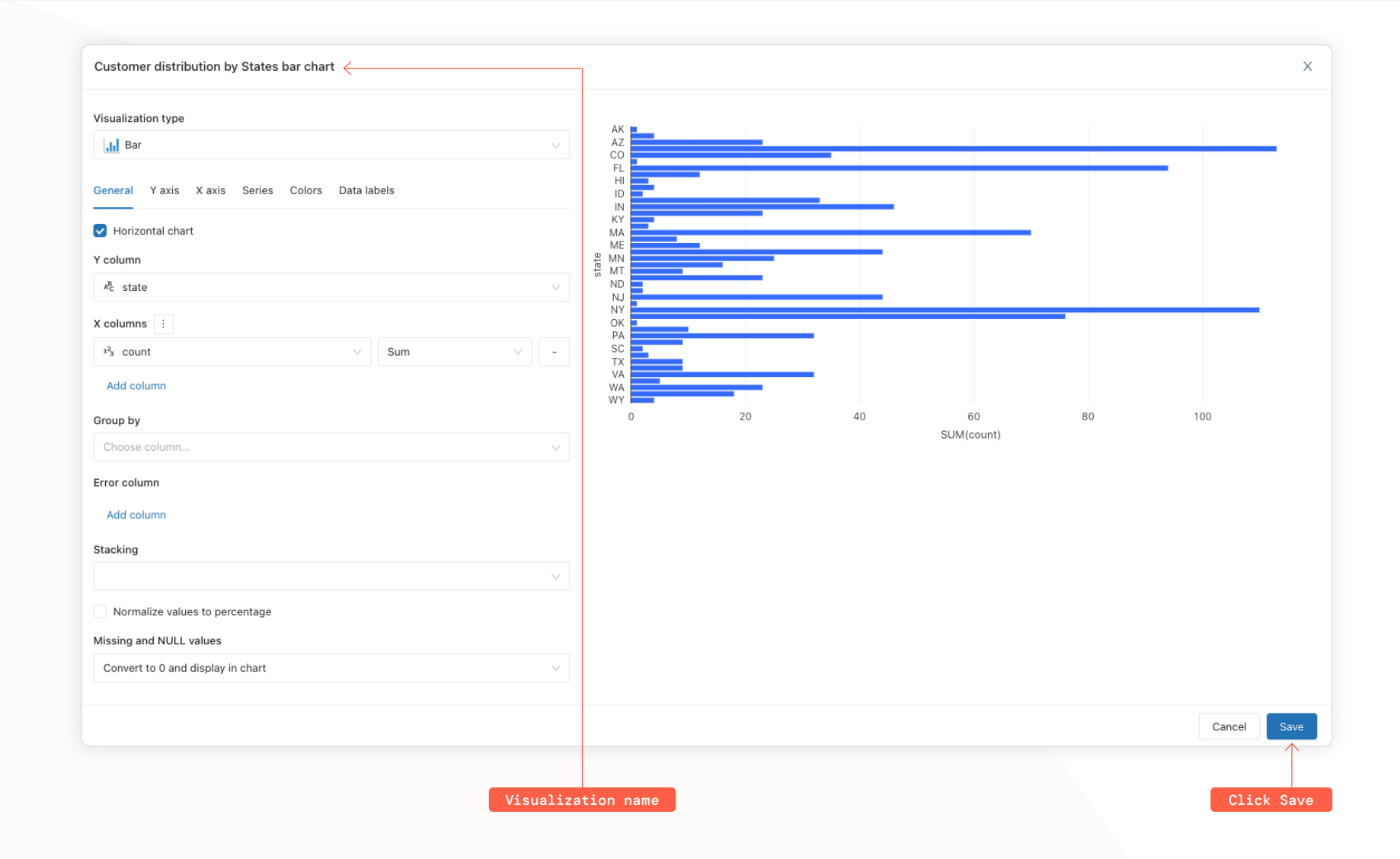

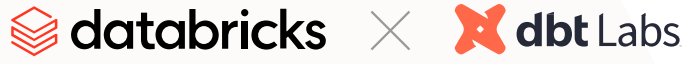

#### 02 CONTINUED

Now we go to the Dashboards UI by clicking the **Dashboards** icon on the left-side navigation bar. Then click **Create dashboard**.

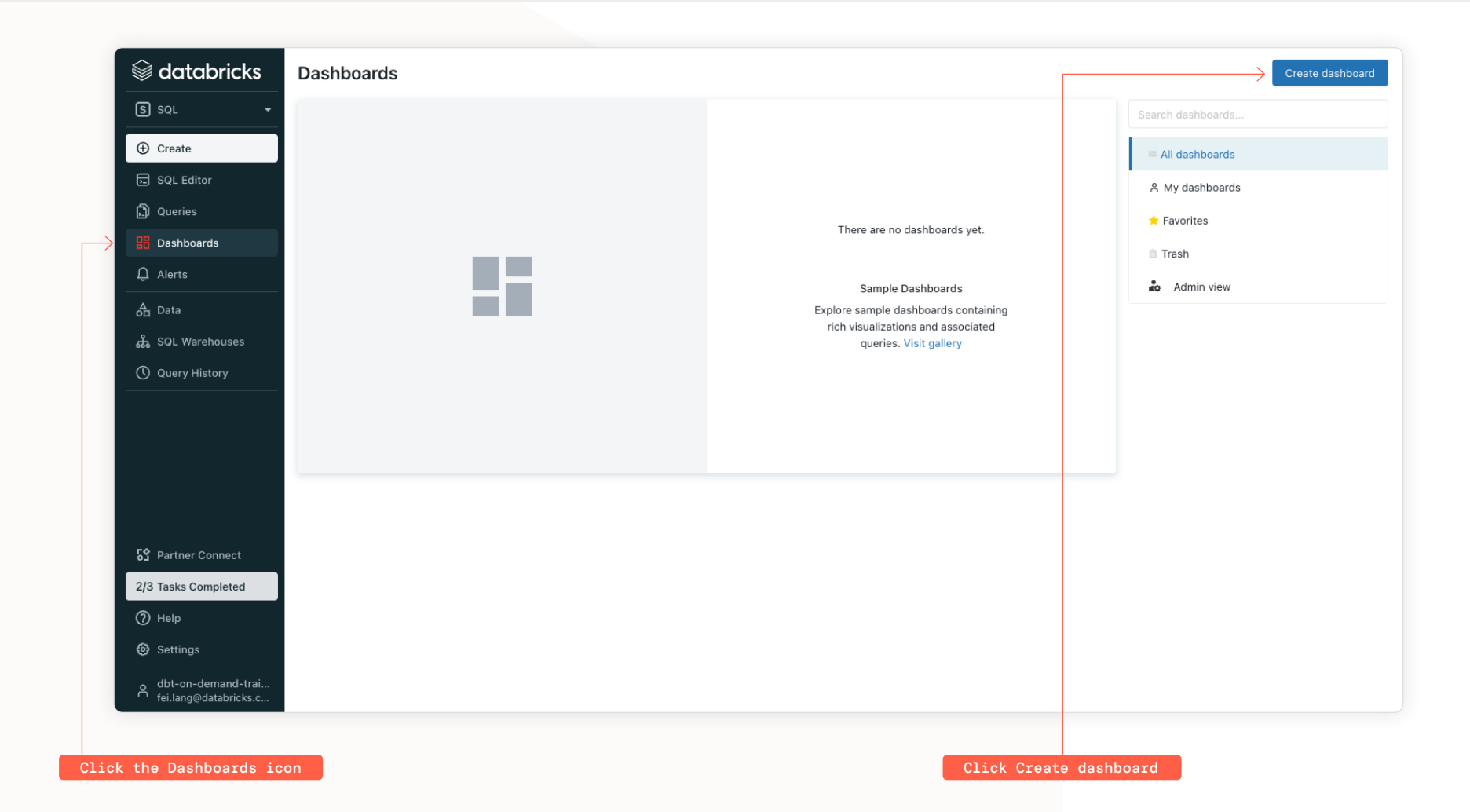

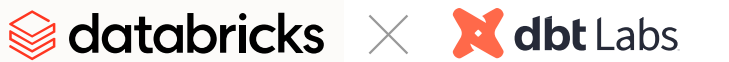

Title

#### **02** CONTINUED

Give it a name on the next pop-out window. "Customer distribution by States" is what we will use. Save it.

It creates an empty dashboard with the name that we just gave it.

On this screen, pick SQL Warehouse **dbt\_cloud\_ endpoint**. Click **Add visualization**. You will be able to see Visualization "Customer distribution by States bar chart," which we created earlier for the same query saved. Select it and click **Add to dashboard**.

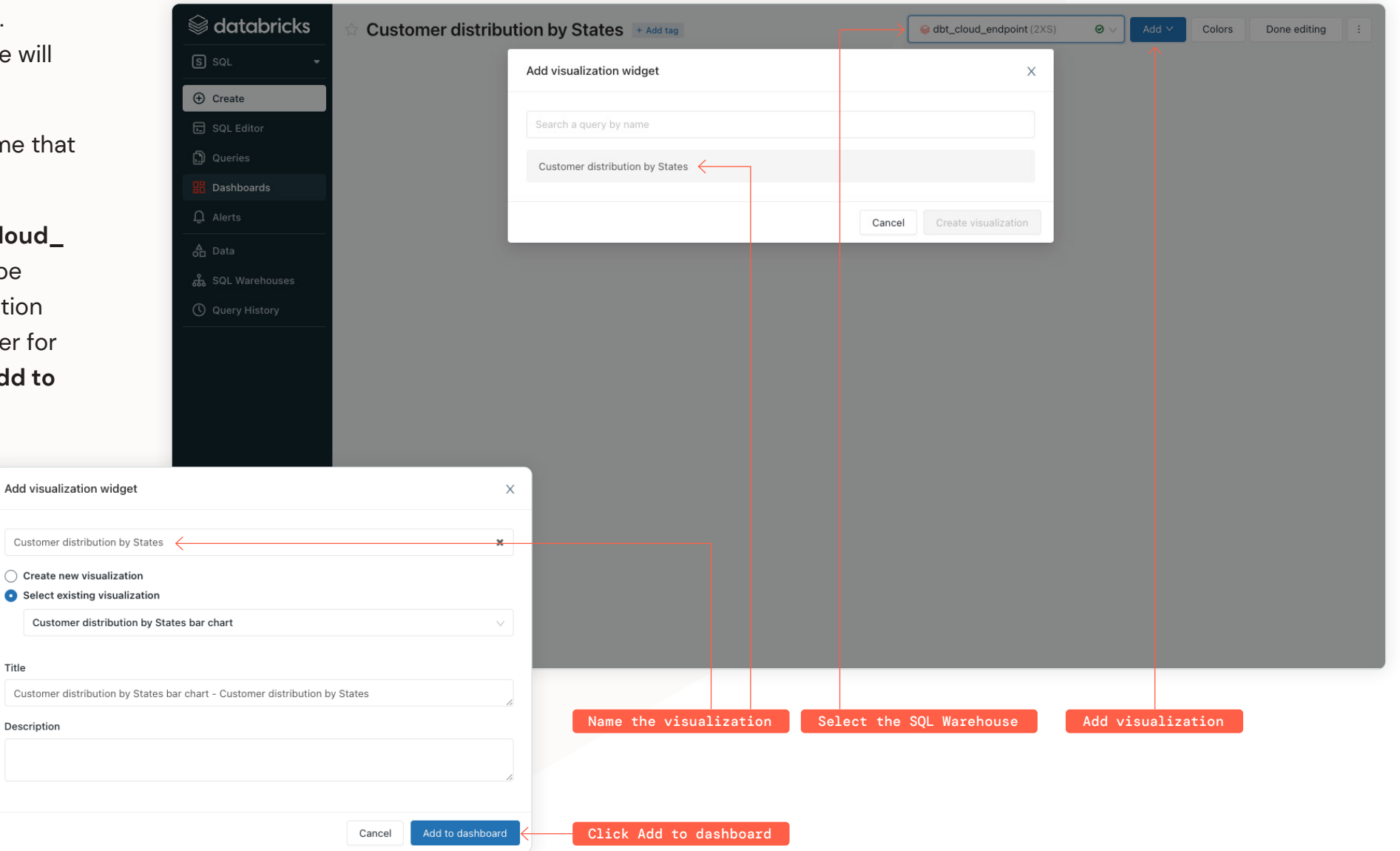

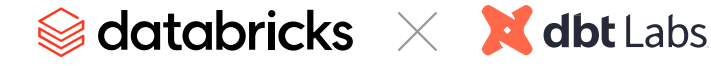

#### 02 CONTINUED

A simple dashboard is created!

Click **Done editing**.

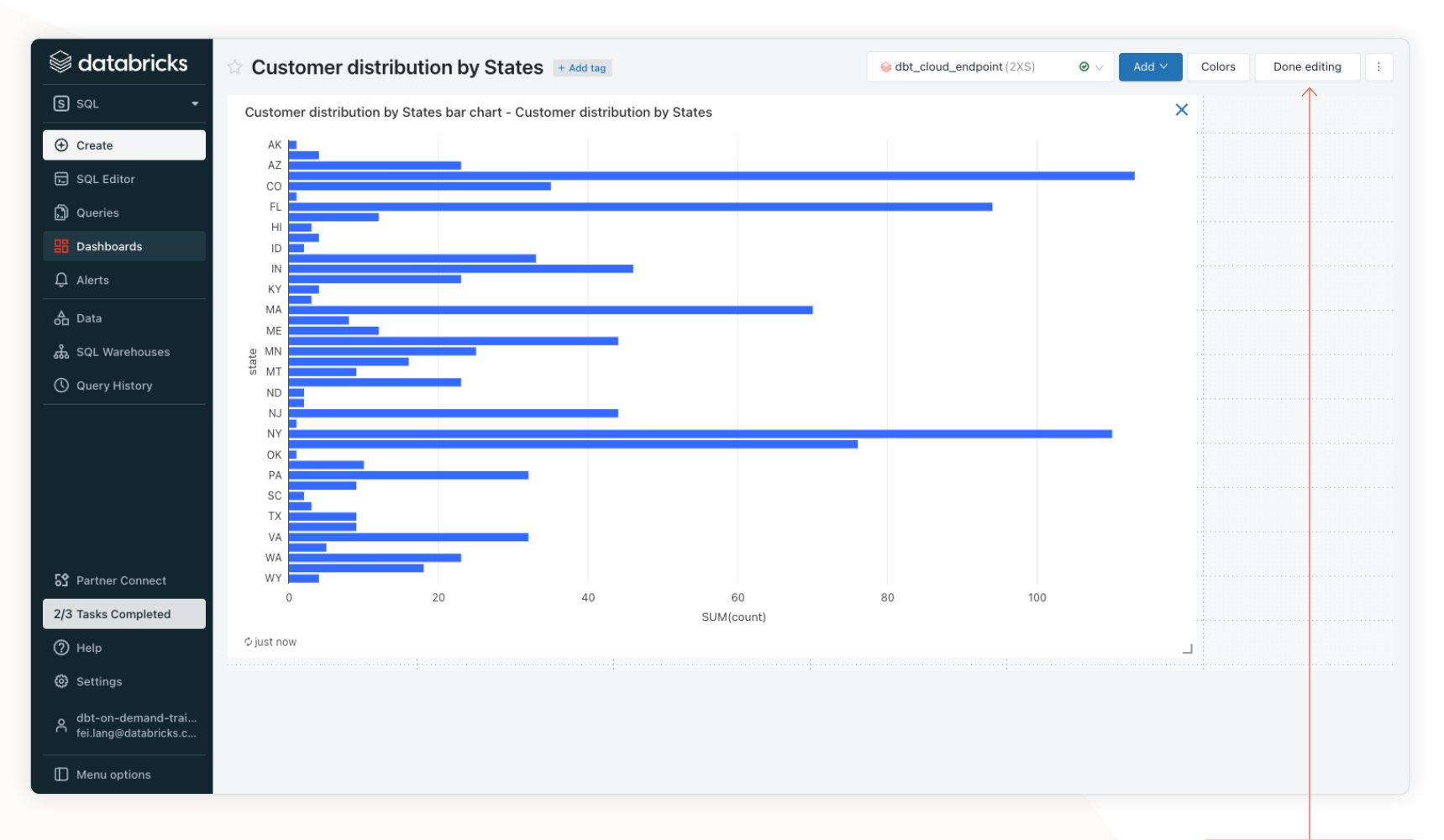

Click Done editing

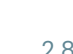

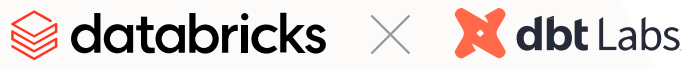

#### 02 CONTINUED

You can click **Share** to share this dashboard with someone in the same workspace with the corresponding access permissions.

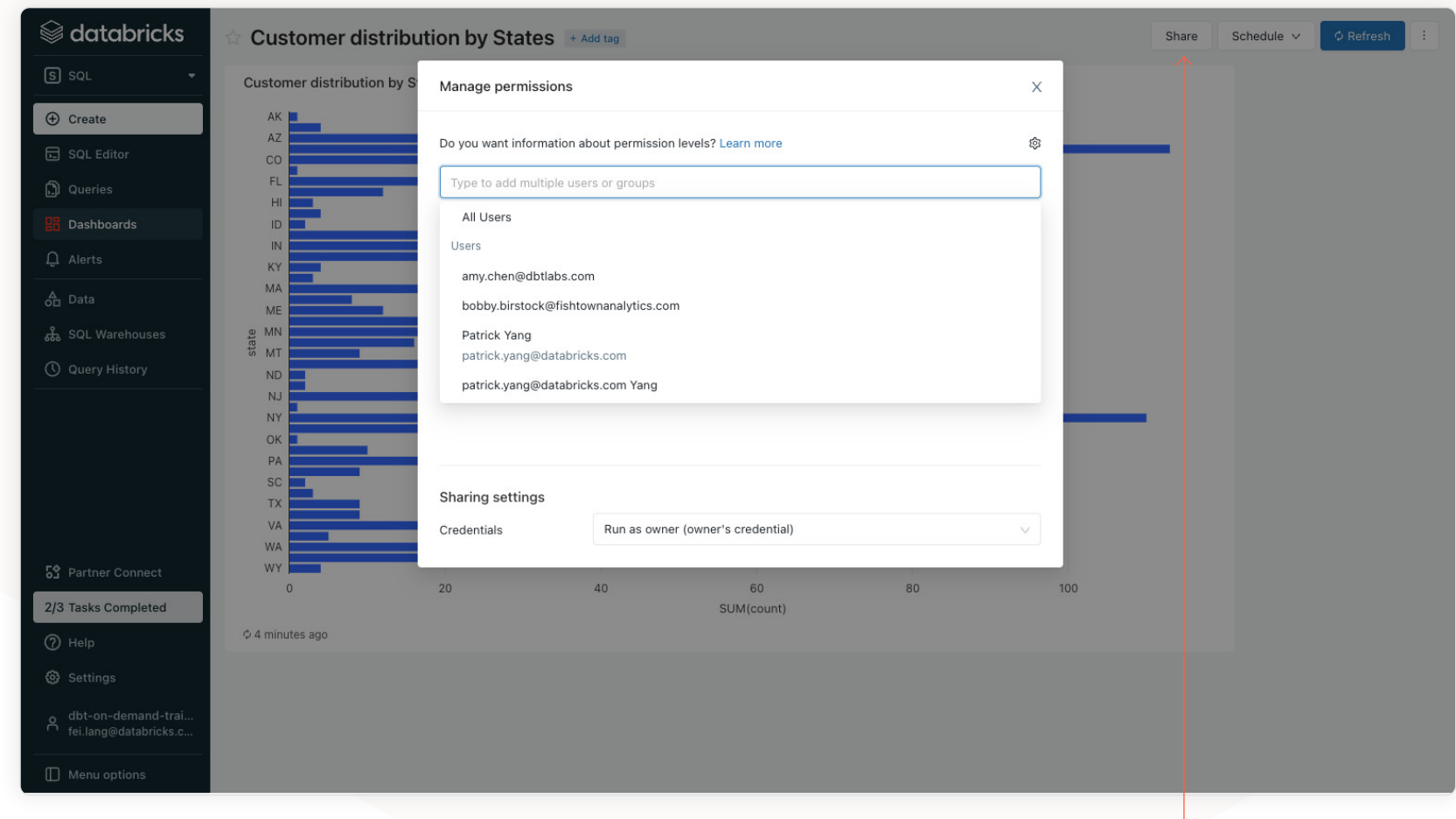

Click Share

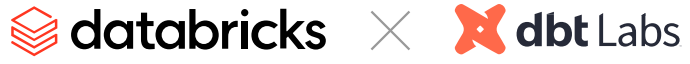

#### 02 CONTINUED

You can also set a dashboard refresh schedule by clicking **Schedule** and entering the right settings.

And, of course, you can enable fullscreen for the dashboard, or edit, delete, clone or download it as PDF by clicking the three-dot icon next to the **Refresh** button and finding the right option.

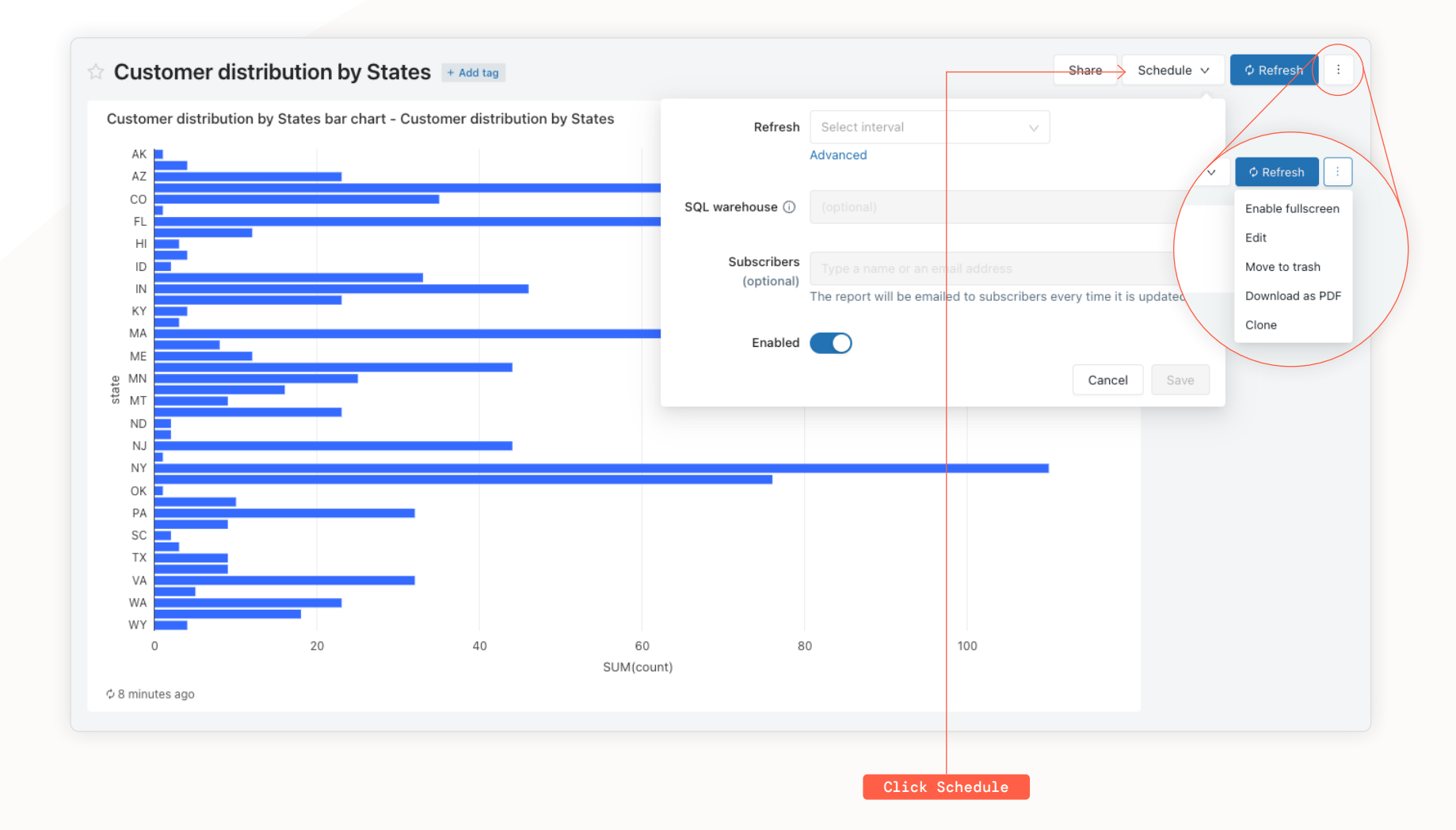

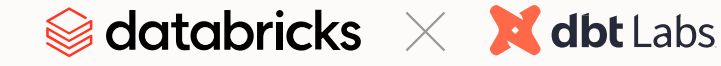

#### <span id="page-30-0"></span>Additional Resources

#### **dbt integration with Databricks**

- Join our [dbt community Slack](https://community.getdbt.com/) which contains more than 18,000 data practitioners today. We have a dedicated Slack channel, **#db-databricks-and-spark**, for Databricks-related content.
- To continue to learn to use dbt more effectively, check out the [dbt Learn site](https://learn.getdbt.com/)
- Contact the [dbt Cloud Sales team](https://www.getdbt.com/contact/) if you're interested in exploring dbt Cloud for your team or organization

#### **Databricks SQL**

- To learn more about [Databricks SQL](https://databricks.com/product/databricks-sql)
- **Da-demand hands-on workshop: [Using Databricks SQL for Analytics on Your Lakehouse](https://databricks.com/p/webinar/hands-on-workshop-using-databricks-sql-for-analytics-on-your-lakehouse)**

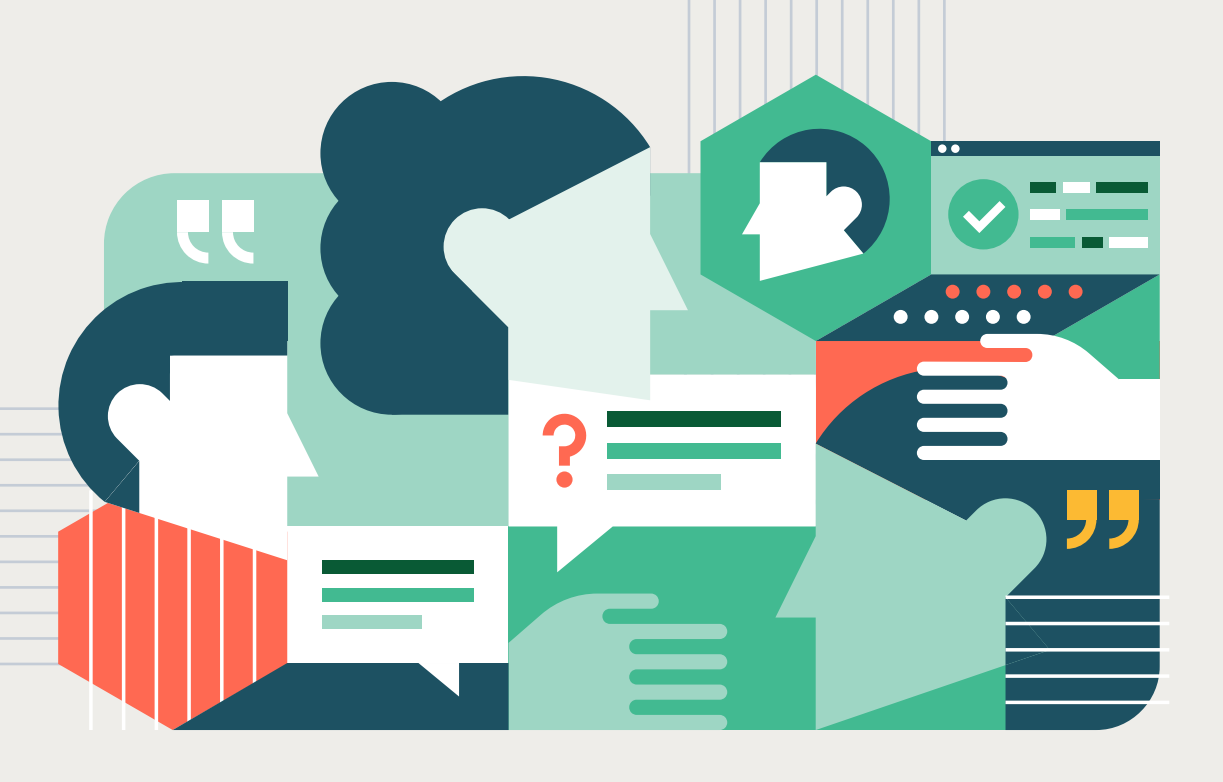

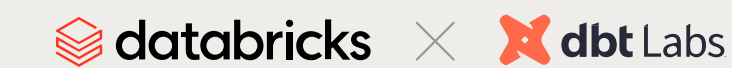

© Databricks 2022. All rights reserved.

Apache, Apache Spark, Spark and the Spark logo are trademarks of the [Apache Software Foundation](https://www.apache.org/). [Privacy Policy](https://databricks.com/privacypolicy) | [Terms of Use](https://databricks.com/terms-of-use)